## **8 PŘÍSTUP DO MODULU E-LEARNING Z POHLEDU ŽÁKA**

E-learningový kurz je založen, je naplněn aktivitami, žáci jsou zapsáni do kurzu. Nastává okamžik, kdy začnou navštěvovat vytvořené e-learningové prostředí a plnit zadání jednotlivých aktivit.

Tato kapitola se zabývá vstupem žáků do modulu E-learning systému InspIS SET a orientací v systému.

**Doporučené kroky žáka pro zahájení studia v e-learningu:**

- **8.3 Zápis do připraveného kurzu**
- **8.4 Spuštění kurzu**
- **8.5 Studium e-learningového kurzu**

## **8.1 Přístup ke kurzům**

Systém InspIS SET modulem E-learning žákům poskytuje podobné uživatelské rozhraní jako vyučujícím. Jsou v roli žáka, kterému učitel připravil e-learningový kurz, do něhož je daný žák zapsán.

Nyní chce žák vstoupit do připravených e-learningových kurzů. K tomu *z*volí menu: Školní testování E-LEARNING*.* K dispozici je seznam kurzů, do kterých je žák aktuálně zapsán. Kurz lze otevřít odkazem ve sloupci *Název kurzu.* 

Pokud je seznam prázdný, žádné školní kurzy daný žák aktuálně nemá učitelem přiřazeny.

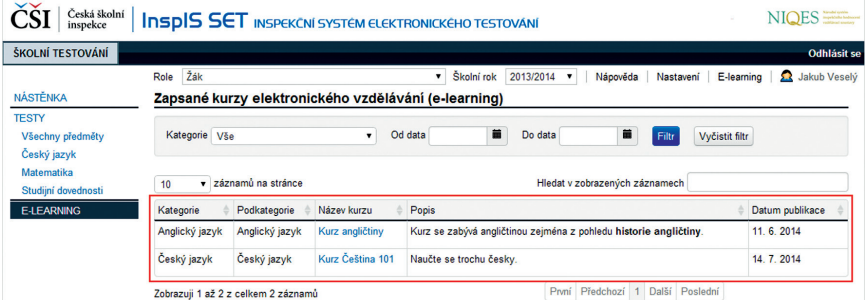

## **Obrázek 81 Seznam školních kurzů modulu E-learning systému InspIS SET**

Při práci s modulem E-learning je nutné, aby žák provedl kontrolu nebo výběr požadovaného školního roku v hlavním menu *Výběr roku.* Kurzy jsou zařazené do školních roků dle data jejich vytvoření.